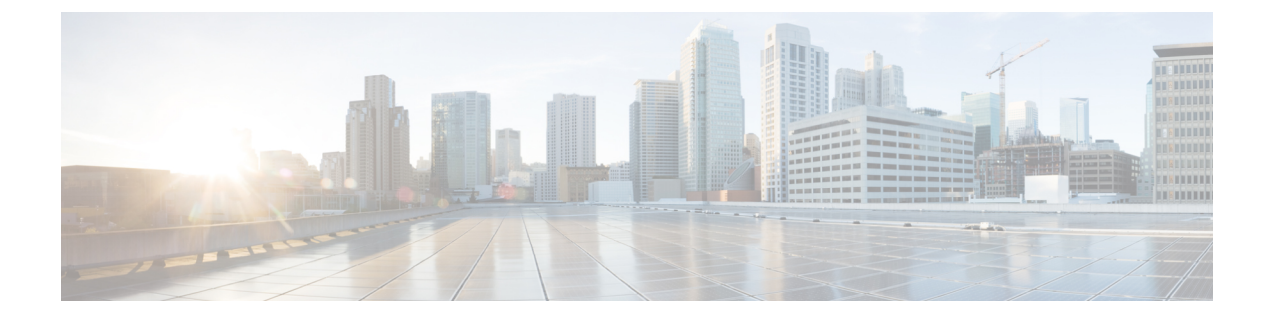

# **CDO** と **SecureX** を統合する

• SecureX  $\geq$  CDO  $(1 \leq \leq \check{y})$ 

# <span id="page-0-0"></span>**SecureX** と **CDO**

CiscoSecureXプラットフォームは、広範なシスコの統合型セキュリティポートフォリオとお客 様のインフラストラクチャをつなぐことで、一貫した操作性を提供します。これにより可視性 が統一され、自動化が実現し、ネットワーク、エンドポイント、クラウド、およびアプリケー ションの全体でセキュリティが強化されます。統合プラットフォームでの接続技術により、 SecureX は測定可能な分析情報、望ましい成果、比類のないチーム間のコラボレーションを実 現します。SecureXの概要とこのプラットフォームが提供する機能の詳細については、「[SecureX](https://visibility.amp.cisco.com/iroh/iroh-auth/login?redirect_after_login=https://securex.us.security.cisco.com/help/about-securex) [について](https://visibility.amp.cisco.com/iroh/iroh-auth/login?redirect_after_login=https://securex.us.security.cisco.com/help/about-securex)」を参照してください。

SecureX に CDO テナントへのアクセスを許可すると、デバイスの合計数、エラーのあるデバ イス、競合のあるデバイス、現在同期していないデバイスの数など、デバイスイベントの概要 が表示されます。イベントの概要には、現在適用されているポリシーとそれらのポリシーに関 連付けられているオブジェクトの集計を示す2番目のウィンドウも表示されます。ポリシーは デバイスタイプによって定義され、オブジェクトはオブジェクトタイプによって識別されま す。

CDO モジュールを SecureX ダッシュボードに追加するには、複数の手順が必要です。詳細に ついては、「CDO の SecureX [への追加](#page-2-0)」を参照してください。

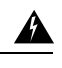

CDO アカウントと SecureX アカウントをまだマージしていない場合、導入準備されたすべて 警告 のデバイスのイベントを表示できないことがあります。SecureX で CDO モジュールを作成す る前に、アカウントをマージすることを強くお勧めします。詳細については、「CDO [アカウ](#page-1-0) ントと SecureX [アカウントのマージ」](#page-1-0)を参照してください。

#### **SecureX** のリボン

SecureX のリボンは、SecureX アカウントを作成するかどうかにかかわらず、CDO で使用でき

ます。ページの下部にある SecureX タブ <mark>× A</mark> Casebook = 三 I + # <sub>をクリックして、リ</sub> ボンを展開します。

リボンを使用するには、SecureX アカウントを検証する必要があります。SecureX へのアクセ スに使用するのと同じ認証ログインを使用することを強くお勧めします。リボンが認証される と、CDO から直接 SecureX 機能を利用できるようになります。

詳細については、SecureX [リボンのドキュメントを](https://visibility.amp.cisco.com/iroh/iroh-auth/login?redirect_after_login=https://securex.us.security.cisco.com/help/ribbon)参照してください。

### **SecureX** のトラブルシューティング

このエクスペリエンスには 2 つの製品が関係します。発生する可能性のある問題の特定、解 決、または問い合わせに役立つ「SecureX [のトラブルシューティング」](manage-aws-with-cisco-defense-orchestrator_chapter6.pdf#nameddest=unique_225)を参照してください。

### 関連情報:

- SecureX [について](https://visibility.amp.cisco.com/iroh/iroh-auth/login?redirect_after_login=https://securex.us.security.cisco.com/help/about-securex)
- CDO アカウントと SecureX [アカウントのマージ](#page-1-0)
- CDO の SecureX の接続 (3 [ページ\)](#page-2-1)
- CDO の SecureX の切断 (4 [ページ\)](#page-3-0)
- CDO の SecureX [への追加](#page-2-0)
- SecureX [のトラブルシューティング](manage-aws-with-cisco-defense-orchestrator_chapter6.pdf#nameddest=unique_225)

# <span id="page-1-0"></span>**CDO** アカウントと **SecureX** アカウントのマージ

SecureX または Cisco Threat Response (CTR) アカウントをすでにお持ちの場合、デバイスを SecureXに登録するには、CDOアカウントとSecureX/CTRアカウントをマージする必要があり ます。アカウントは、SecureXポータルにマージできます。CDOモジュールを作成する前に、 アカウントをマージすることを強く推奨します。アカウントがマージされるまで、デバイスの イベントを SecureX で表示したり、他の SecureX 機能を利用したりすることはできません。

手順については、SecureX の「[アカウントのマージ」](https://admin.sse.itd.cisco.com/assets/static/online-help/index.html#!t_merge-your-cdo-and-securex-accounts.html)を参照してください。

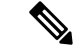

複数の地域クラウドに異なるアカウントがある場合は、地域クラウドごとに個別にアカウント をマージする必要があります。 (注)

関連情報:

- [SecureX](#page-0-0) と CDO
- CDO の SecureX [への追加](#page-2-0)

• SecureX [のトラブルシュート](manage-aws-with-cisco-defense-orchestrator_chapter6.pdf#nameddest=unique_225)

## <span id="page-2-0"></span>**CDO** の **SecureX** への追加

SecureX が登録済みデバイスにアクセスできるようにし、CDO モジュールを SecureX ダッシュ ボードに追加して、セキュリティポートフォリオ内の他のシスコプラットフォームとともにデ バイスポリシーとオブジェクトの概要を表示します。

#### はじめる前に

CDO で SecureX を接続する前に、次のアクション項目を確認することを強くお勧めします。

- SecureX アカウントの管理者以上である必要があります。
- CDO テナントの SuperAdmin ユーザーロールを保有している必要があります。
- •テナントの通信を容易にするために、Security Service Exchange (SSE)でテナントアカウ ントをマージします。詳細については、「CDO アカウントと SecureX [アカウントのマー](#page-1-0) [ジ](#page-1-0)」を参照してください。
- まだマージしていない場合は、Cisco Secure Sign-On を SAML シングルサインオン ID プロ バイダー(IdP)として設定し、Duo Securityを多要素認証(MFA)用に設定します。CDO と SecureX では、認証方式として多要素認証が使用されます。詳細については、「[SAML](manage-aws-with-cisco-defense-orchestrator_chapter1.pdf#nameddest=unique_47) [シングルサインオンと](manage-aws-with-cisco-defense-orchestrator_chapter1.pdf#nameddest=unique_47) Cisco Defense Orchestrator の統合」を参照してください。

注:複数のテナントがある場合は、SecureX でテナントごとに 1 つのモジュールを作成する必 要があります。各テナントには、承認用の一意の API トークンが必要です。 (注)

## <span id="page-2-1"></span>**CDO** の **SecureX** の接続

SecureX アカウントと CDO アカウントをマージした後、2 つのプラットフォーム間の通信を認 可し、CDO モジュールが SecureX ダッシュボードに追加されるように手動で有効にする必要 があります。CDO UI を介して SecureX に接続し、デバイスのポリシー、イベント タイプ、オ ブジェクトなどの概要を、セキュリティポートフォリオに含まれる他のシスコプラットフォー ムとともに表示します。

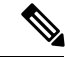

SecureXダッシュボードでCDOモジュールがすでに設定されている場合、[テナントをSecureX に接続 (Connect Tenant to SecureX) 1オプションにより、重複した CDO モジュールが作成さ れます。この問題が発生した場合は、「SecureX [のトラブルシューティング](manage-aws-with-cisco-defense-orchestrator_chapter6.pdf#nameddest=unique_225)」詳細を参照して ください。 (注)

次の手順を使用して、CDO から API トークンを取得し、CDO モジュールを SecureX に追加し ます。

- ステップ **1** CDO にログインします。
- ステップ **2** 右上隅のユーザーメニューから、[設定] を選択します。
- ステップ **3** ウィンドウの左側にある [全般設定(General Settings)] タブを選択します。
- ステップ **4** [テナント設定]セクションを見つけて、[SecureXの接続(ConnectSecureX)]をクリックします。ブラウザ ウィンドウが SecureX のログインページにリダイレクトします。CDO テナントに関連付ける組織のログイ ン情報を使用して SecureX にログインします。
- ステップ **5** SecureX に正常にログインすると、ブラウザは自動的に CDO にリダイレクトします。[全般設定(General Settings)] ページの [ユーザー管理(User Management)] タブに、SecureX へのログインに使用した組織の 名称を含む新しいユーザーが表示されます。このユーザーは読み取り専用で、SecureX にデータを送信す るためにのみ使用されます。

### <span id="page-3-0"></span>**CDO** の **SecureX** の切断

CDOとSecureX組織の間の通信リクエストを切断することができます。このオプションでは、 SecureXの組織は削除されませんが、CDOから読み取り専用APIユーザーが削除され、SecureX 組織に関連付けられていたテナントがイベントレポートの送信を停止します。

なお、これにより、CDO の SecureX リボンからテナントがログアウトしたり、リボンが無効 になることはありません。リボンからログアウトするには、Support Case [Manager](https://mycase.cloudapps.cisco.com/case) でケースを 開いてリボンのログインを手動でリセットする必要があります。このリクエストにより、テナ ントがリボンからログアウトします。

ステップ **1** CDO にログインします。

- ステップ **2** 右上隅のユーザーメニューから、[設定] を選択します。
- ステップ **3** ウィンドウの左側にある [全般設定(General Settings)] タブを選択します。
- <span id="page-3-1"></span>ステップ **4** [テナント設定] セクションを見つけて、[SecureXの切断(Disconnect SecureX)] をクリックします。[全般 設定 (General Settings) 1ページの [ユーザー管理 (User Management) 1タブで、SecureX にデータを送信す るために作成された読み取り専用ユーザーが削除されます。

### **CDO** タイルの **SecureX** への追加

CDO モジュールを有効にしたら、CDO タイルを SecureX ダッシュボードに追加できます。製 品のモジュールは、CDO からのステータス情報にアクセスし、選択可能な 2 つのタイルを介 してダッシュボードにデータを報告します。

次の手順を使用して、CDO タイルを SecureX ダッシュボードに追加します。

ステップ1 SecureXの[ダッシュボード (Dashboard) ]タブ SecureX Dushboard Integrations Orchestration Administration で、[新しいダッ シュボード (New Dashboard) 1をクリックします。SecureXダッシュボードに初めてアクセスする場合は、 [タイルの追加 (Add Tiles) ] をクリックすることもできます。

- ステップ **2** (任意)ダッシュボードの名前を変更します。
	- 複数のテナントがある場合は、この名前変更オプションを使用して、CDOタイルが関連付けられ ヒント ているテナントを識別します。
- ステップ3 [使用可能なタイル (Available Tiles) ]のリストからCDOを選択し、オプションを展開して使用可能なタイ ルを表示します。ダッシュボードに含めるタイルをすべて選択します。
	- [CDOデバイスの概要(CDO DeviceSummary)]:このタイルには、CDOテナントに現在導入準備され ているすべてのデバイスとそのステータスの一覧が表示されます。
	- [CDOオブジェクトとポリシー(CDO Objects and Policies)]:このタイルには、デバイスに現在適用さ れているすべてのポリシーと、それらのポリシーに関連付けられているオブジェクトの一覧が表示さ れます。
	- CDO の一覧が表示されない場合、SecureX には CDO からの有効な API トークンが保存されてい ません。詳細については、CDO [タイルの](#page-3-1) SecureX への追加ことに関するトピックを参照してくだ さい。 (注)

ステップ **4** [保存(**Save**)] をクリックします。

関連情報:

- CDO アカウントと SecureX [アカウントのマージ](#page-1-0)
- SecureX [のトラブルシューティング](manage-aws-with-cisco-defense-orchestrator_chapter6.pdf#nameddest=unique_225)

I

٦